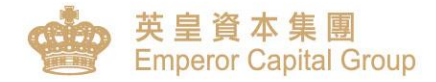

# AFE 提示宝 - 使用手册

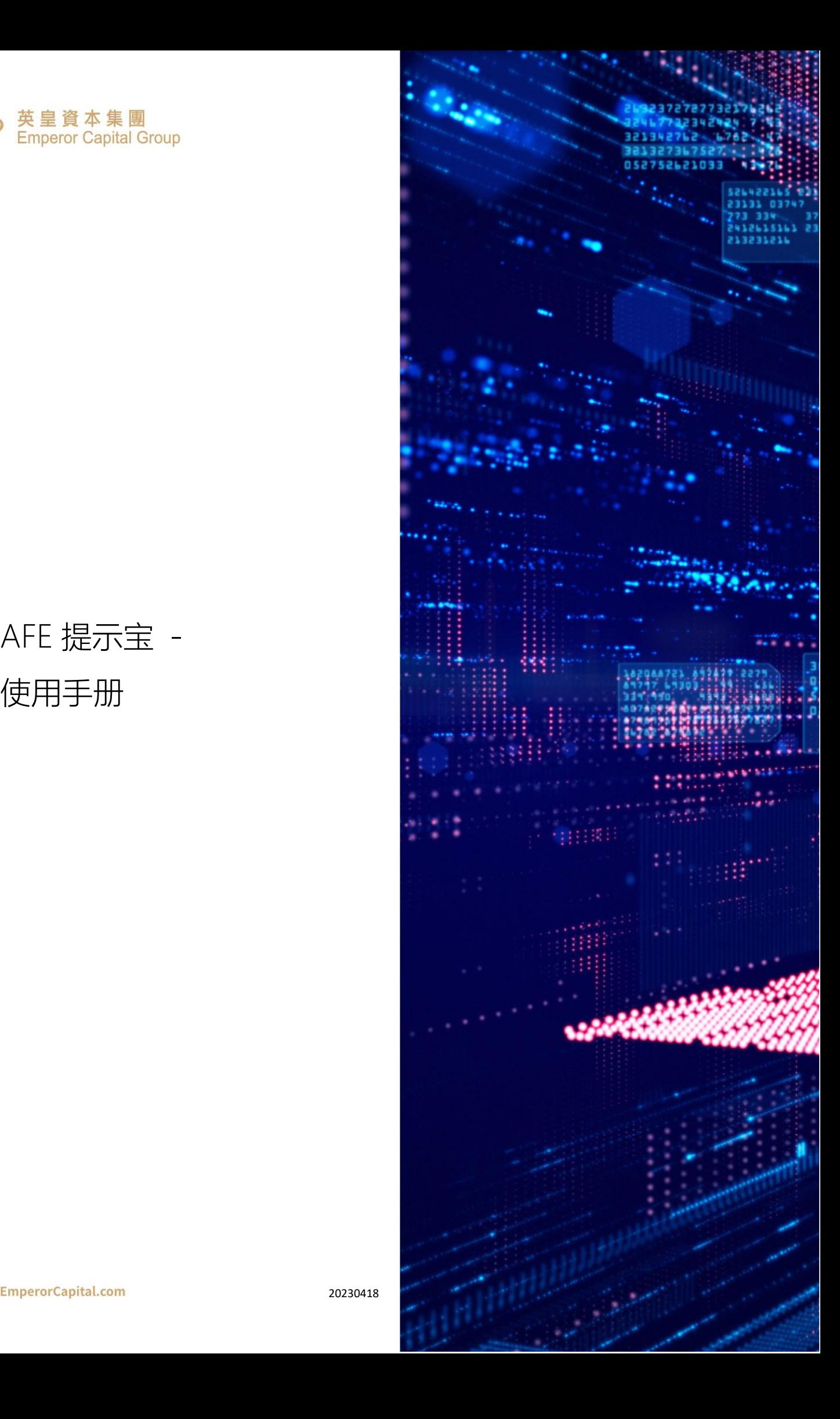

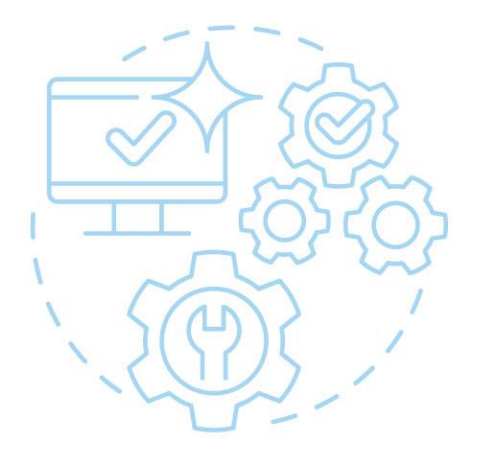

# AFE 提示宝手机应用 程序使用指南

请透过以下步骤,下载并注册 AFE 提示宝,以获取登入股票网上交易 平台时的一次性验证码。

注:此应用程序需要连接互联网才 能使用。如在国外使用,相关手机 ……………<br>漫游之费用, 依当地或签约之电信 公司收费为准。

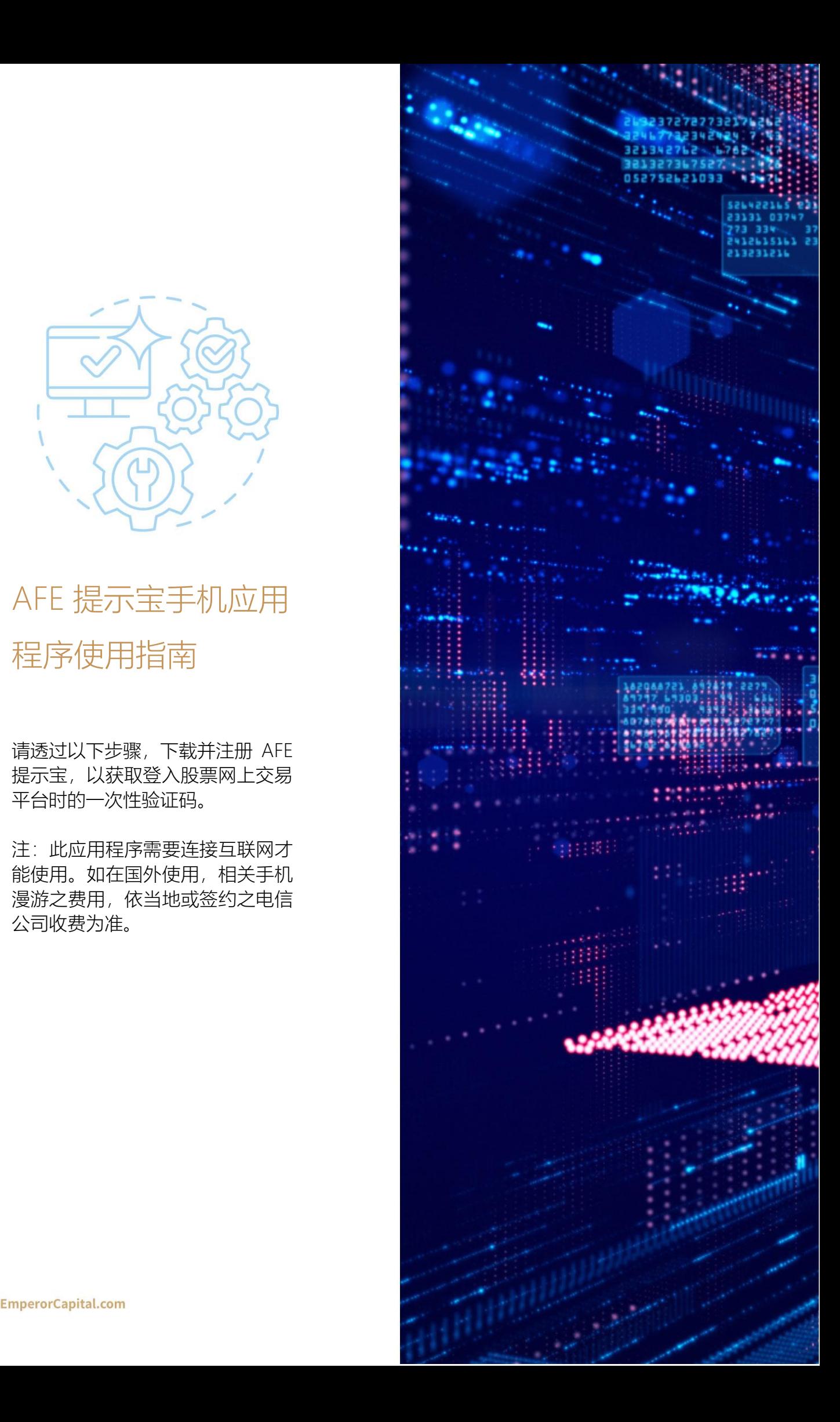

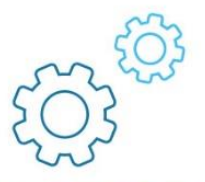

## AFE 提示宝手机应用程序使用指南

## 步骤 1

请在 App Store 或 Google Play 搜寻 "AFE Alert Pro" 或扫描以下 QR Code 下载 Apple App Store: [Link](https://itunes.apple.com/mo/app/afe-alert-pro/id1090804312?mt=8)

Google Play Store: [Link](https://play.google.com/store/apps/details?id=com.afe_solutions.afealertpro&hl=zh_TW) 或直接下载 Apk 档安装: [Link](http://www.afe-solutions.com/mobileapps/file/AFEAlertPro.apk)

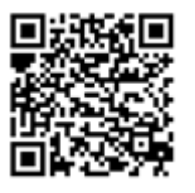

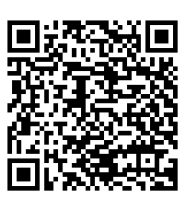

**iOS** 安卓 **Apk** <sup>檔</sup>

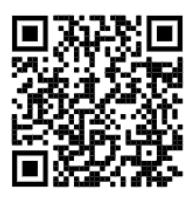

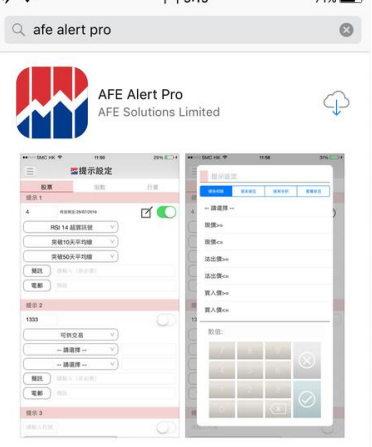

 $rac{1}{2}$ 

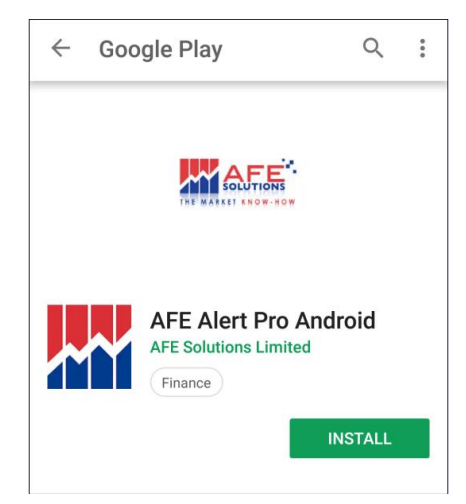

开启 AFE 提示宝后,请先注册 AFE 提示宝账号。按"建立帐户"并输入帐户名称、密码、手提 电话号码及电邮(请在号码前输入区号,例如内地电话请输入 86xxxxxxxxxxx, 香港电话请 输入 852xxxxxxxx 等等)及电邮,之后以短讯接收验证码进行确认。

此处输入的帐户名称不需要和客户号码相同,但电话号码必须和客户在本公司登记的电话号 码完全相同,否则之后将无法登记证券户口。

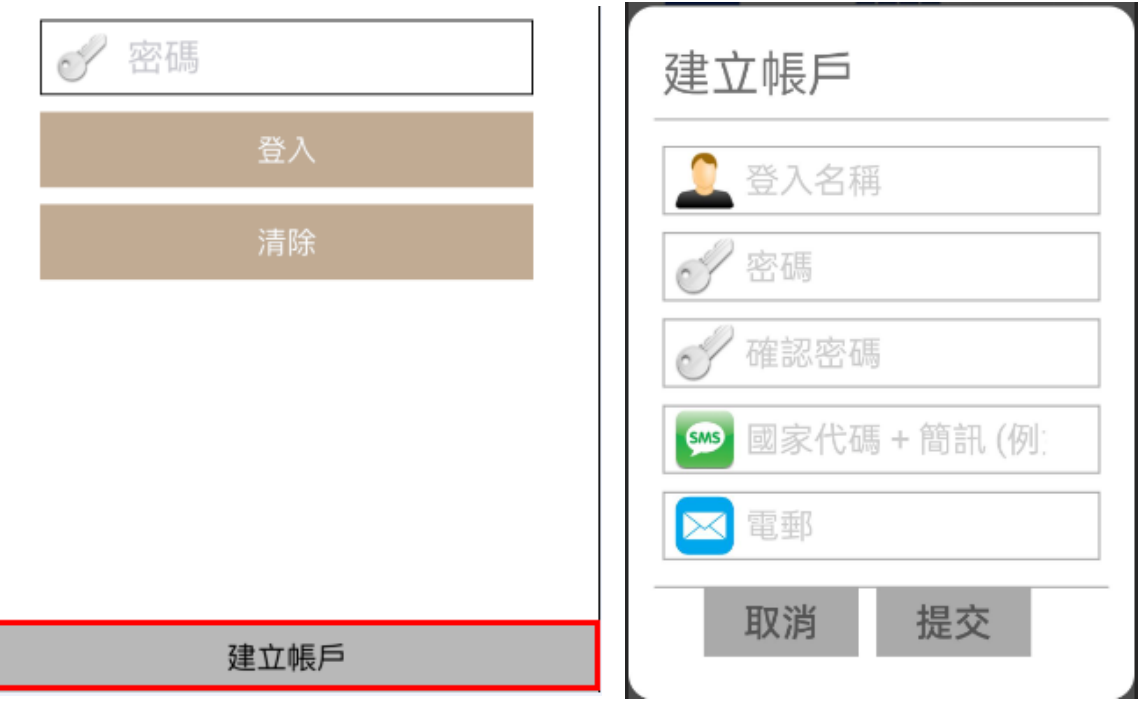

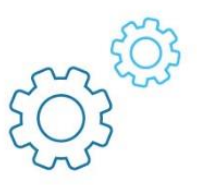

69%

## 客户需要在3分钟内输入验证码,同意相关条文并进入下一步。

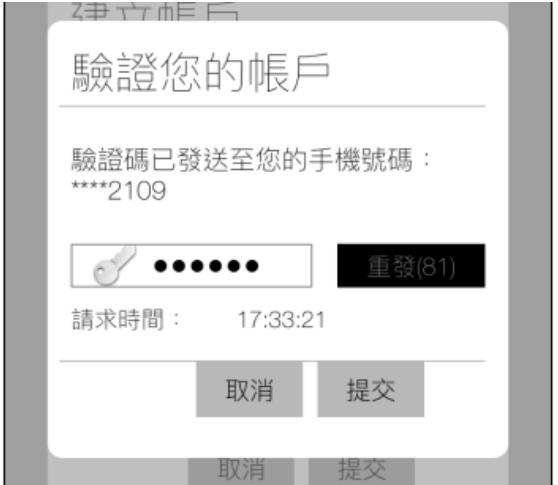

#### $\frac{1}{2}$ 下午5:35

## **Terms of Agreement**

By Clicking The "I Agree" button, you are consenting to accept all these terms and conditions to access N2N-AFE Service real-time stock quotes.

You ("User") understand and acknowledge that you are entering into this end user agreement for the provision of Information with N2N-AFE (Hong Kong) Limited ("N2N-AFE") which brings to you the N2N-AFE Service real-time quote service hereunder (the "Service"). By using the service, user signifies his assent to these terms of use.<br>N2N-AFE reserves the right, at its discretion, to change, modify, add, or remove any of the terms herein at any time. You should check these terms periodically for changes. You warrant that you have the capacity, legal or otherwise, to enter into and perform your obligations under this Agreement.

USE OF THE SERVICE: N2N-AFE grants you a worldwide non-exclusive and non-transferable right to access the Service to view the Information, subject to these Terms. You will not use the Service in breach of any applicable laws, regulations or market conventions and will be responsible for obtaining and maintaining all<br>necessary consents and licenses and for making all filings necessary to receive or use the Service. You shall not trespass, hack, break into, access, use or attempt to trespass, hack, break into, access or use any other parts of N2N-AFE servers, or any data areas for which you has not been authorized by N2N-AFE.

LIMITATIONS ON USE: The Information may only be reproduced when downloaded and viewed by you for your

取消

我同意

步骤 4

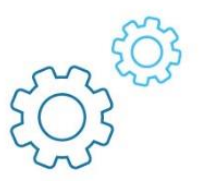

成功注册 AFE 提示宝账号后, 请点选左上角"<sup>三</sup>"开启选单, 然后点选"我的证券户口"。 之后点选右上角"+"选取"英皇证券有限公司",并在方框处输入客户在英皇证券的户口号码 (例如: 800xxxxx 或 000xxxxx 等等), 之后按"⊘" 。

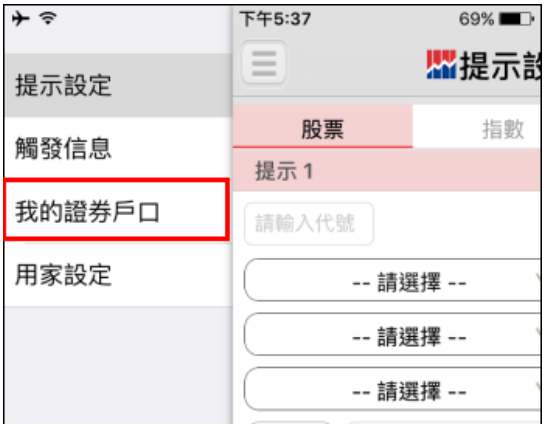

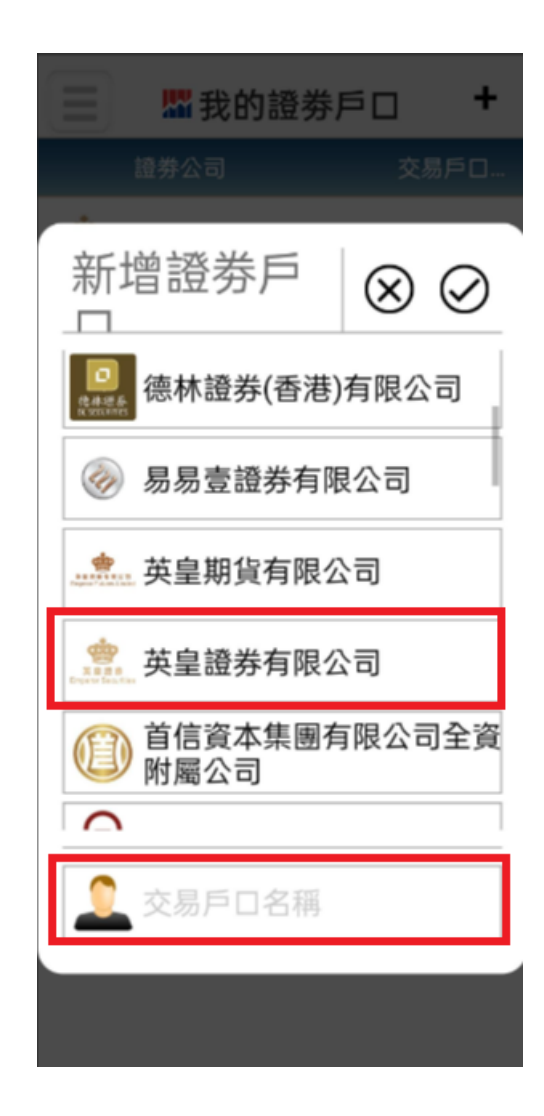

如客户的户口号码输入错误,或注册 AFE 提示宝的电话号码与交易账号的登记电话不同, 将出现以下错误讯息:

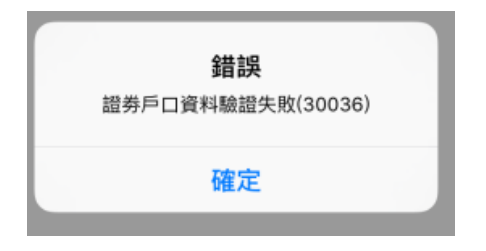

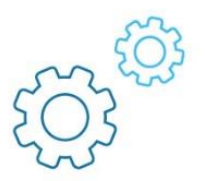

客户会再一次收到由本公司所发出的短讯验证码。正确填写后将显示证券户口成功注册。

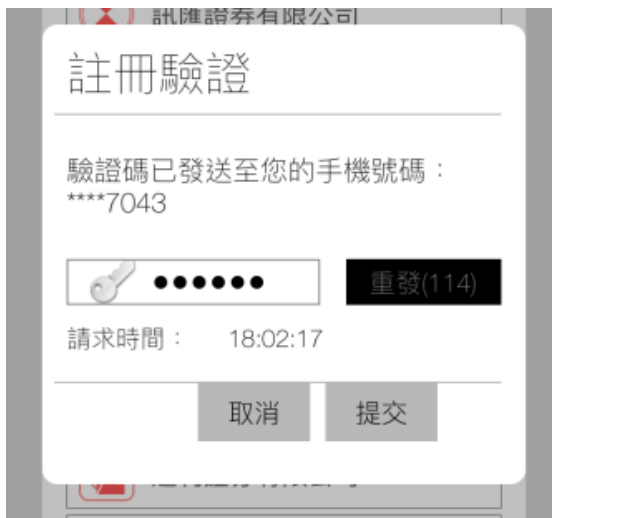

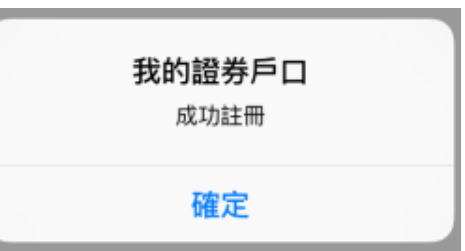

## 步骤 6

客户可重复步骤4至5,以登记多个英皇证券的户口(各户口在本公司的登记电话号码必须 相同)。

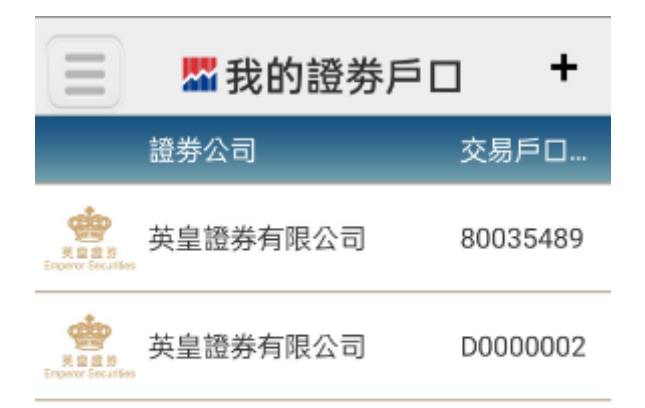

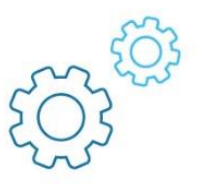

设定成功更新后,当客户登入证券交易平台,手机便会收到推送讯息。正确输入后便能成功 登入证券交易平台。客户亦可在程序按左上角" <sup>三</sup>"开启选单,选取"触发信息"查看验证码。

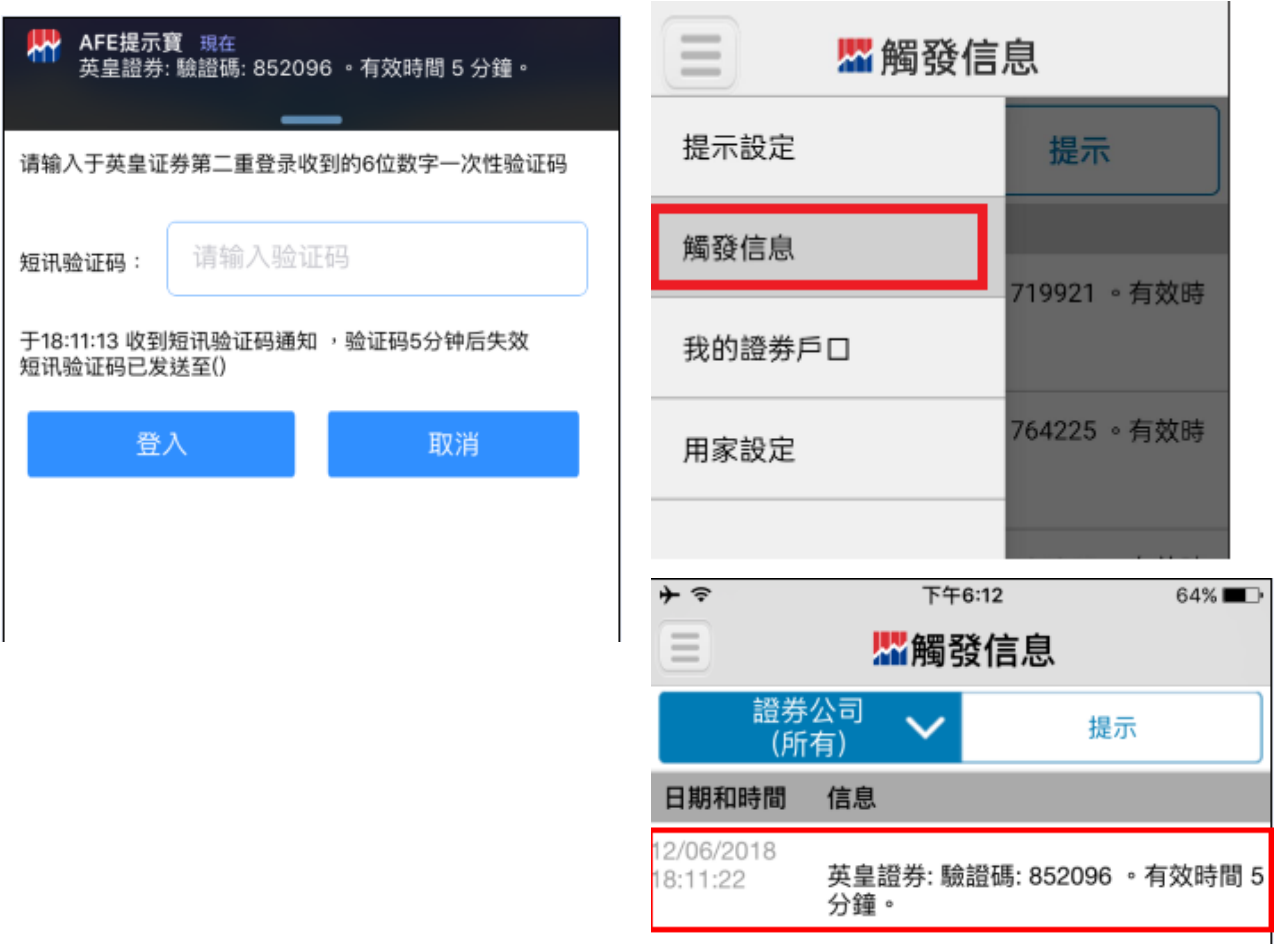

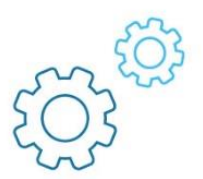

## 注意事项

- 1. 如客户正使用短讯接收验证码,当客户完成以上步骤后请通知相关经纪或以电邮 [esl.cs@EmperorGroup.com](mailto:esl.cs@EmperorGroup.com) 或电话 (852) 2919 2919 通知本公司的客户服务部,以便 本公司更新客户的户口设定。
- 2. 一个账户只能登记一部智能手机,如 贵客户同时拥有多于一部智能手机,或需转换新 智能手机,请在新手机登入步骤 2 的 AFE 提示宝账号。如客户忘记登入名称或密码, 可以按登入画面下方的"忘记密码"去重设 AFE 提示宝账号的密码。
- 3. 安装在已「越狱」(jailbroken) 或者「已开放根目录权限」(rooted) 的智能手机或装置, 可能导致应用程序不正常运作,甚或至被盗取个人资料,本公司将不会承担任何责任。

### 超链接政策

本集团网页提供超链接至互联网上其他地址或网站,有关超链接将引导 阁下进入由第三方发行或营运的网站,而此等第三方并非本 集团的联营机构。本集团网页列入该等超链接仅为协助客户浏览或参考之用。

本集团网页提供超链接至本集团网页以外的网站或网页,并不视为本集团同意、推荐、认可、保证或推介任何第三方或在其网站所提 供的服务及产品,亦不可视为本集团与该等第三方及网站有任何形式的合作,但本行已明确声明有合作关系者除外。

本集团并不对本集团网页内的任何连结网站或网页的内容承担任何责任, 阁下使用或进入该等超链接,须自行承担风险,若 阁下因 使用该等网站而产生或引致由 阁下承担或蒙受的任何损害或损失,本集团恕不承担任何责任。若 阁下与本集团网页内的任何连结网 站的供货商订立任何合约关系,本集团并非该关系的参与者,但本集团已明确表明或同意作为参与者除外。

若链接的网站含有可供下载的软件,该等软件仅为方便 阁下而设, 阁下于下载软件时遇到任何问题或承担任何后果,本集团恕不承 担任何责任。此外,使用任何从互联网下载的软件可能受许可证协议约束,若 阁下不遵守该等许可证协议的条款,可能导致侵犯该 等软件提供者的知识产权,本集团不会承担任何责任。